## Windows Mail から Gmail へのアップロード 手順書 (アドレス帳編)

2013年9月3日 第 1 版

## 目次

1. データアップロード手順書(Windows Mail アドレス帳編)..................-1-

## データアップロード手順書(Windows Mail アドレス帳編)

アドレス帳アップロードを行うため、まず MicrosoftOutlook に移行した後、専用ツール Google Apps Migration for Microsoft Outlook を使用して、Gmail へのアップロード を行います。

- 1. Outlook を開きます。
- 2. Outlook で [ファイル] タブ、[開く]、[インポート] の順にクリックして [インポー ト/エクスポート ウィザード] を起動します。

【ファイルメニュー】

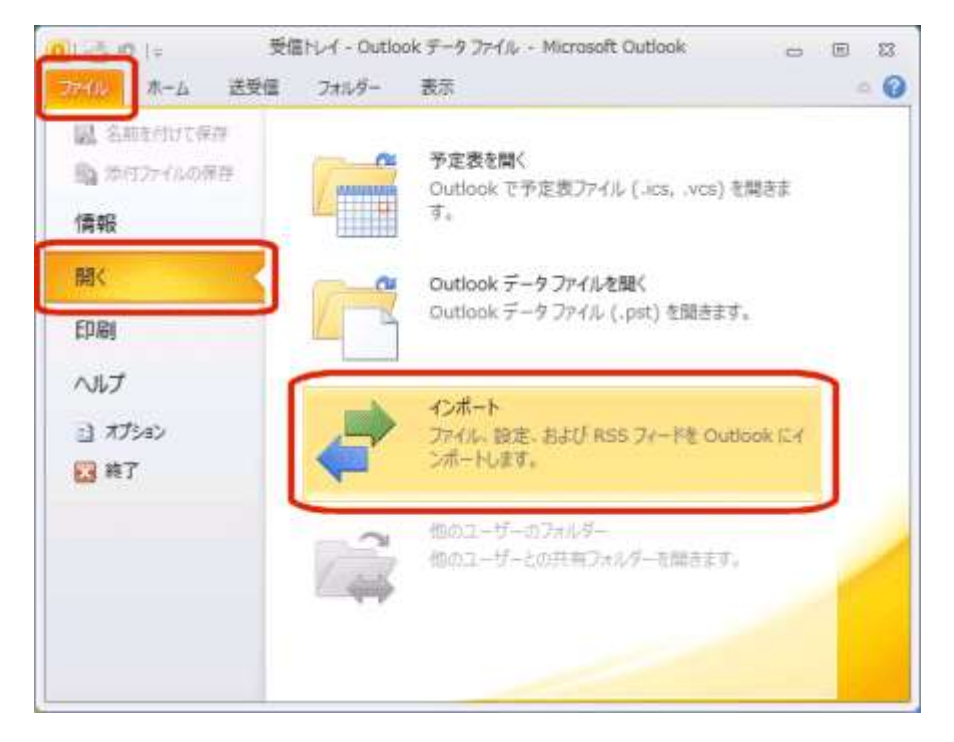

3. [実行する処理を選択してください] ボックスの一覧から、[インターネットやアドレス をインポート] をクリックし、[次へ] をクリックします。

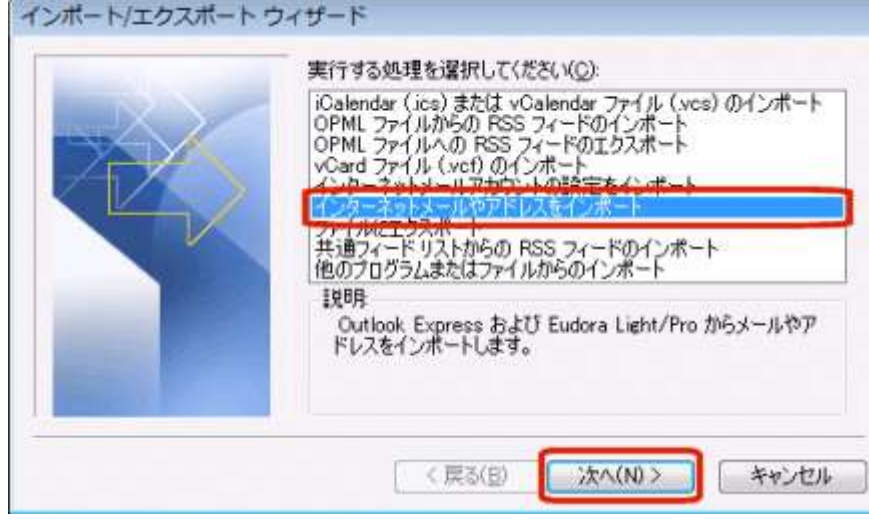

【インポート/エクスポートウィザード】

4. [インポート元のインターネット メール アプリケーションを選択してください] ボッ クスの一覧から [Outlook Express 4.x、5.x、6.x、または Windows Mail] をクリック してインポート元として選択します。次に、[アドレス帳のインポート] チェック ボッ クスがオンになっていない場合は、オンにして、[次へ] をクリックします。

【インポート元の選択】

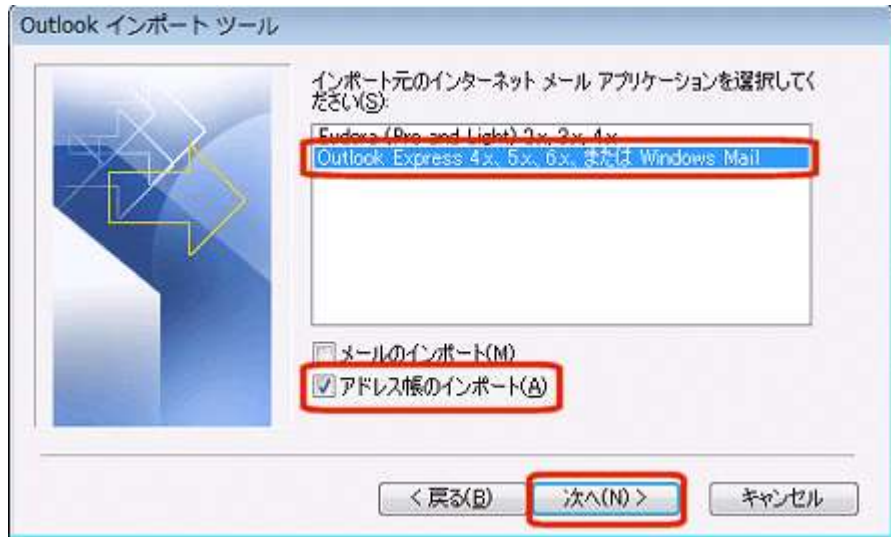

5. 重複するアイテムのインポート方法を選択します。

[オプション] から次のいずれかの項目をクリックし、[完了] をクリックします。

- [重複するアイテムをインポートするアイテムと置換]: 重複する連絡先がある場 合、Outlook の既存のデータを上書きします。
- [重複してもインポートする]: 重複する連絡先があってもインポートし、既存の Outlook の連絡先を残します。
- [重複するアイテムはインポートしない]: 重複する連絡先のインポートを行いま せん。

ここでは例として、[重複するアイテムはインポートしない] をクリックします。 【エクスポートフォルダ選択】

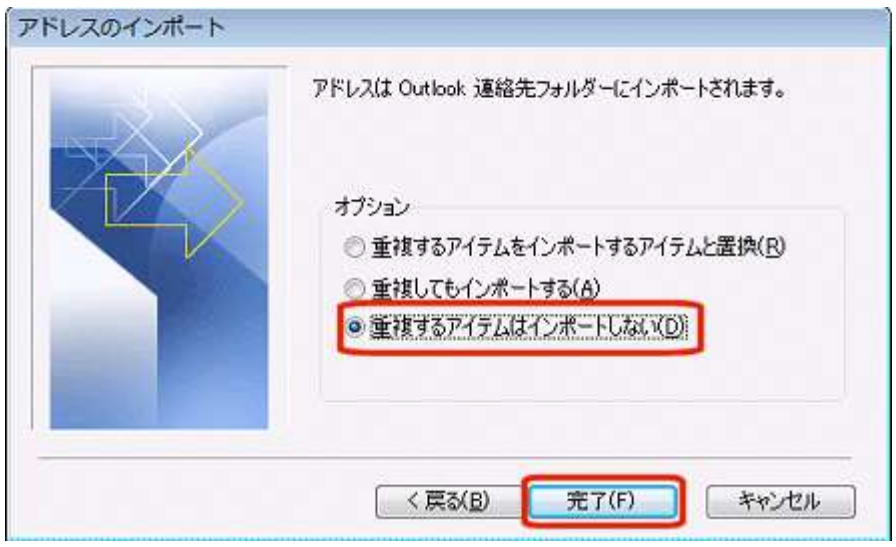

6. インポートの結果を確認し、[OK] をクリックします。

【インポートの概要】

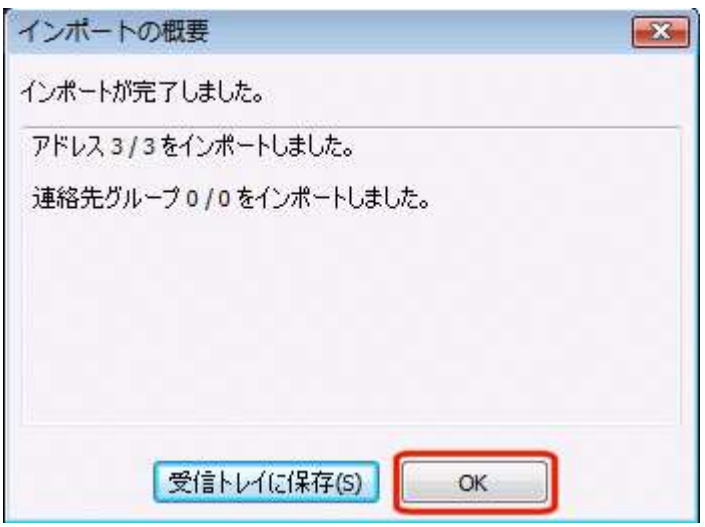

7. 再び Outlook 画面を表示し、[ホーム] タブの [検索] グループにある [アドレス帳] を クリックしアドレス帳を表示します。

【ホームメニュー】

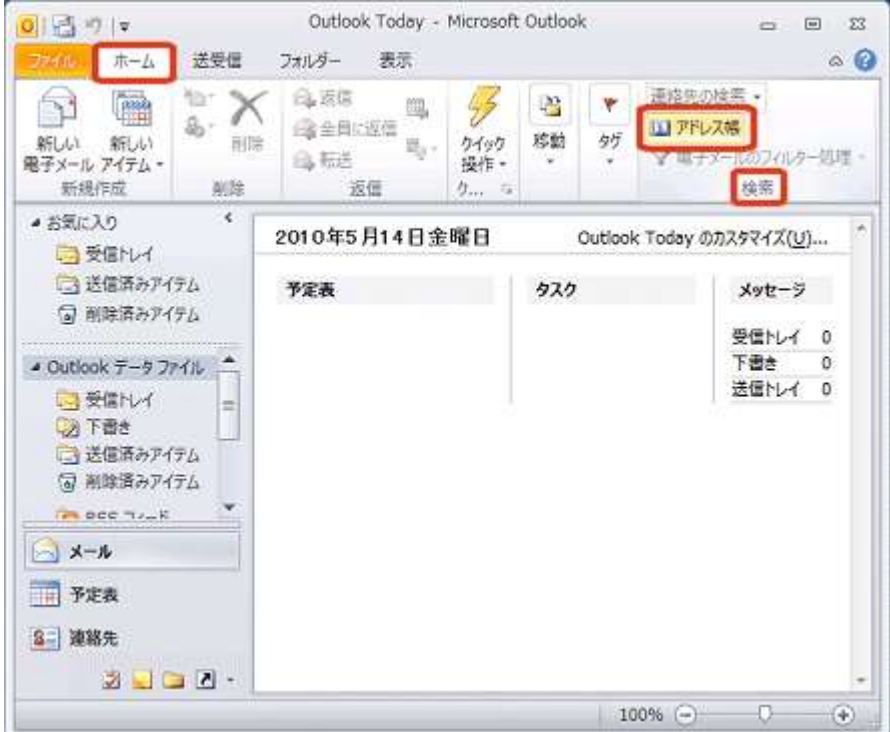

8. アドレス帳に連絡先がインポートされたことを確認します。

これで、アドレス帳移行事前準備の完了です。

【アドレス帳】

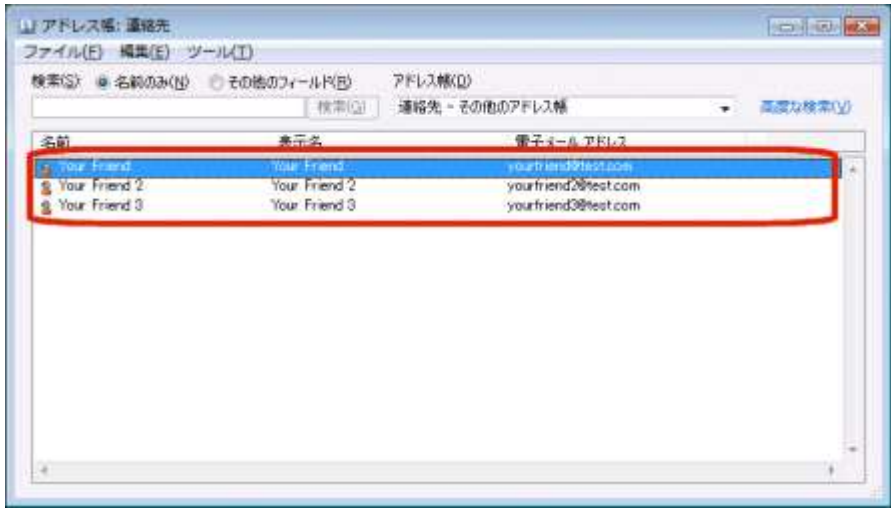

※その後の Gmail へのアドレス帳アップロードは、「データアップロード手順書 \_Outlook」を参照下さい。